# HOW TO ENABLE AI LIVE TRANSCRIPTION IN ZOOM

### **CONTENTS**

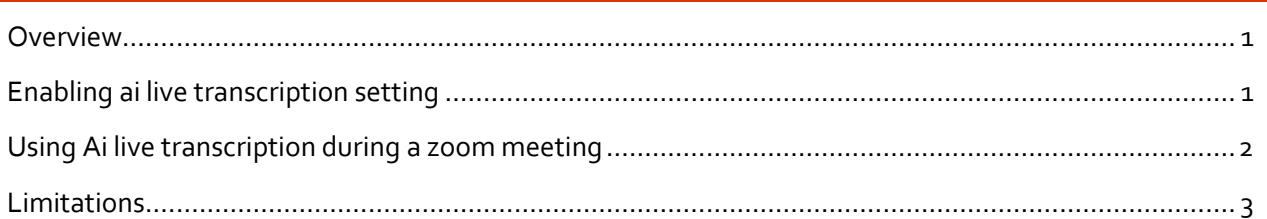

#### <span id="page-0-0"></span>**OVERVIEW**

This guide will provide step-by-step instructions on how to enable AI Live Transcription during a Zoom meeting. Live captioning will be added to your Zoom meeting and the captions will be displayed in the recording.

#### <span id="page-0-1"></span>ENABLING AI LIVE TRANSCRIPTION SETTING

To enable the AI Live Transcription setting, please follow the steps below:

- 1. Go to **[ubc.zoom.us](https://ubc.zoom.us/)** and sign in
- 2. Click on **Settings (1)** from the menu on the left
- 3. Select **In Meeting (Advanced) (2)**

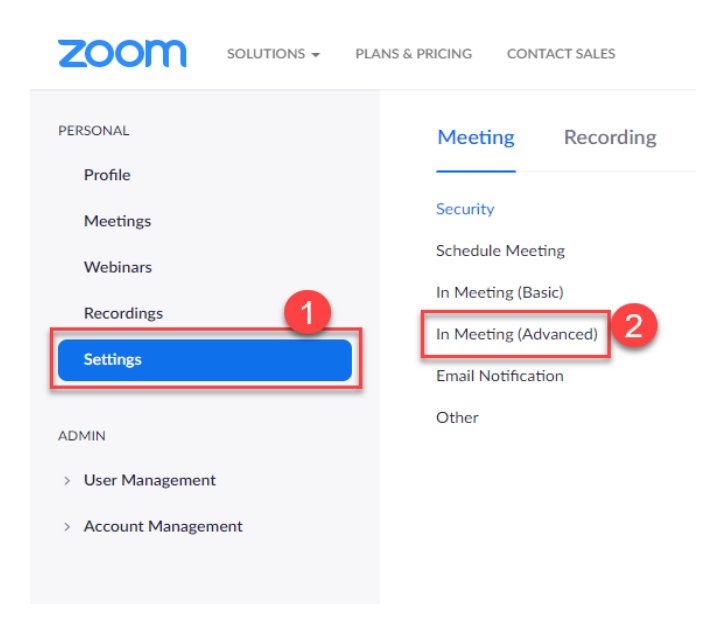

- 4. Enable the **Closed Captioning option (3)** (the icon needs to turn blue)
- 5. When you enable Closed Captioning, you will see the **"Enable live transcription service to show transcript on the side panel in-meeting"** option. Check the box beside this option **(4)**
- 6. Click **Save (5)**

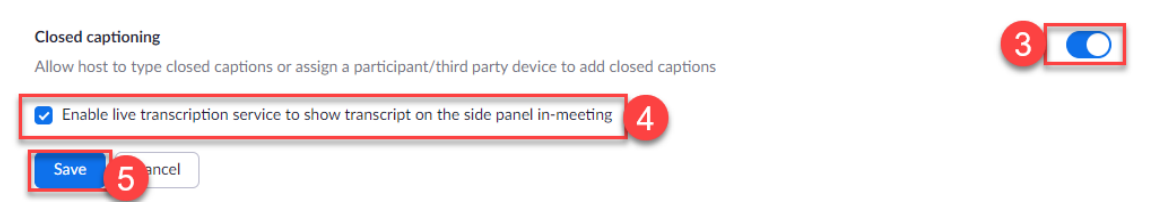

7. If you would like the participants to be able to save fully closed captions or transcripts, enable the **Save Captions option (6)** (the icon needs to go blue)

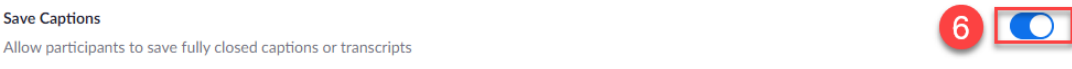

#### <span id="page-1-0"></span>USING AI LIVE TRANSCRIPTION DURING A ZOOM MEETING

To use AI Live Transcription during the Zoom meeting, please follow the steps below:

1. Click on the **Live Transcript (1)** button located in the tool bar

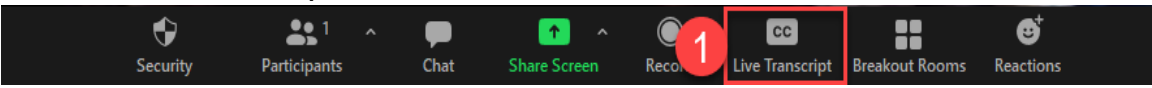

2. Select **Enable Auto-Transcription (2)** under Live Transcript. When it is enabled you should get a message that says **"Live Transcript ON"** 

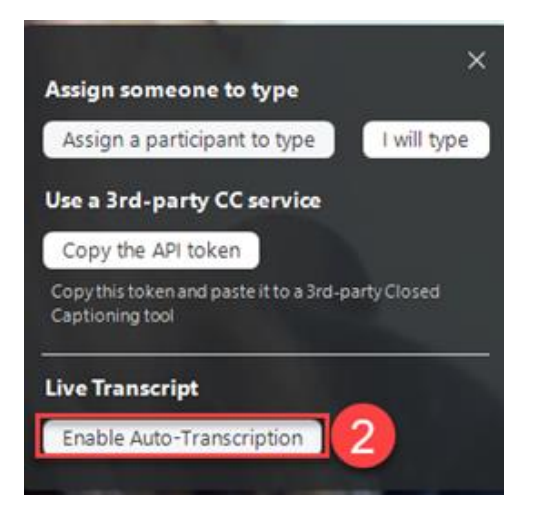

## <span id="page-2-0"></span>LIMITATIONS

The accuracy of Zoom's live transcription feature depends on many variables, such as but not limited to:

- Background noise
- Volume and clarity of the speaker's voice
- Speaker's proficiency with the English language
- Lexicons and dialects specific to a geography or community

Because of these limitations, if you are required to use speech-to-text support for any compliance needs in your meetings and webinars, we recommend using a manual captioner who may be able to guarantee a specific accuracy.